# **GWT** でグラフ作成

Google Visualization API を利用すると、グラフを容易に作成することができます。

ここでは、GWT に Google Visualization API を組み合わせてグラフを作成する方法を解説し

#### ます。

## **1** グラフのサンプル

山田ツールズにアクセスしてください。

http://yamada-tools.appspot.com/

図 1 山田ツールズ

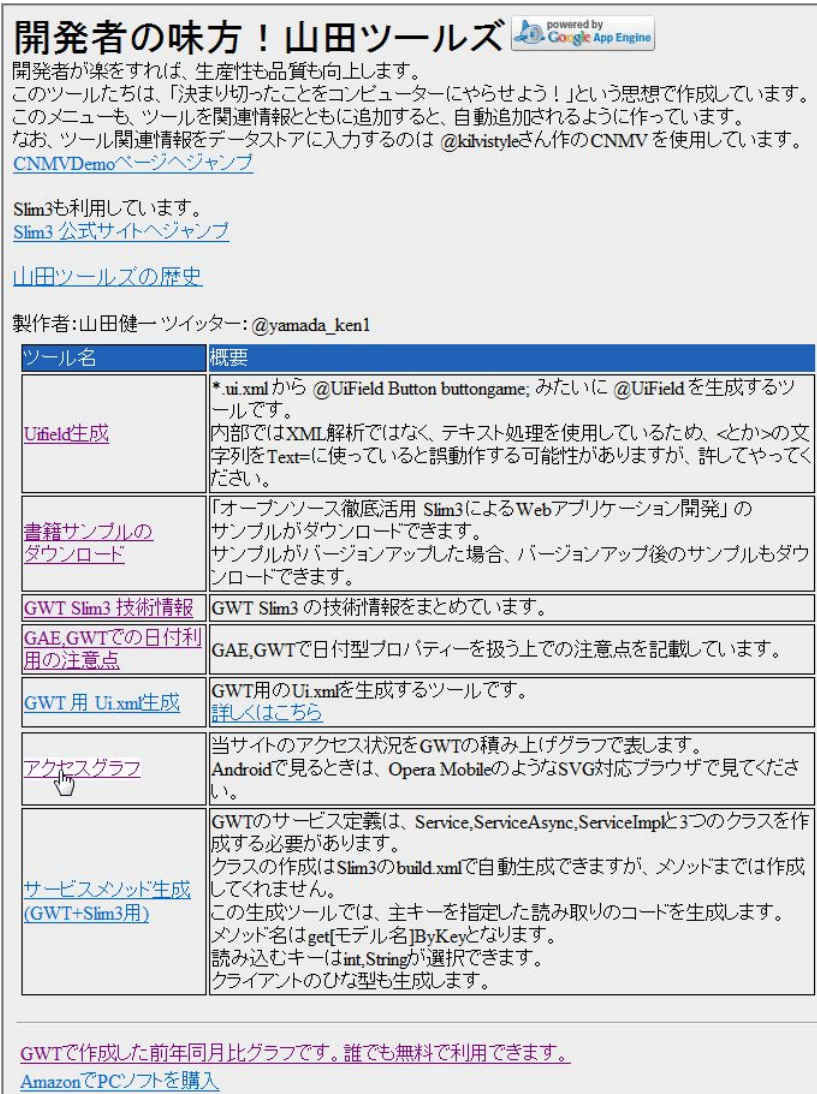

Amazonでバソコン·周辺機器を購入

アクセスグラフを選択すると、次のようなグラフサンプルを見ることができます。

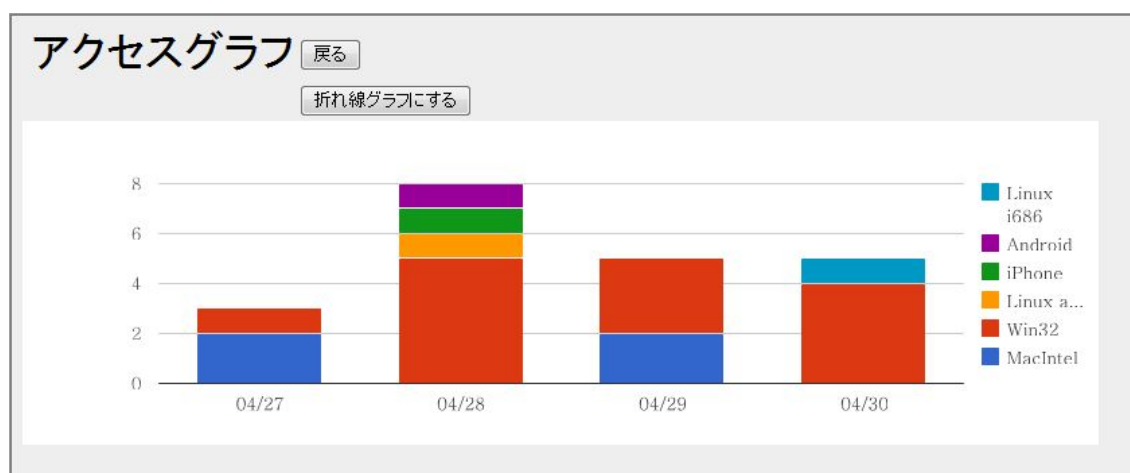

図 2 アクセスグラフ (積み上げ棒グラフ)

[折れ線グラフにする]ボタンをクリックすると、折れ線グラフに変わります。

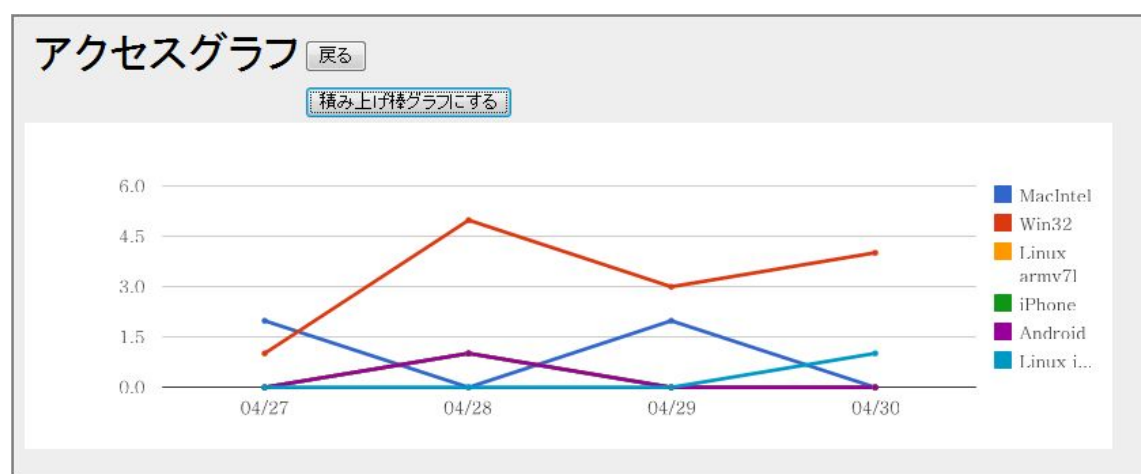

図 3 アクセスグラフ (折れ線グラフ)

## **2 Google Visualization API** のダウンロード

http://code.google.com/p/gwt-google-apis/downloads/list

にアクセスし、gwt-visualization-xxx.zip(xxx はバージョン)をダウンロードします。

#### 図 4 ダウンロードページ

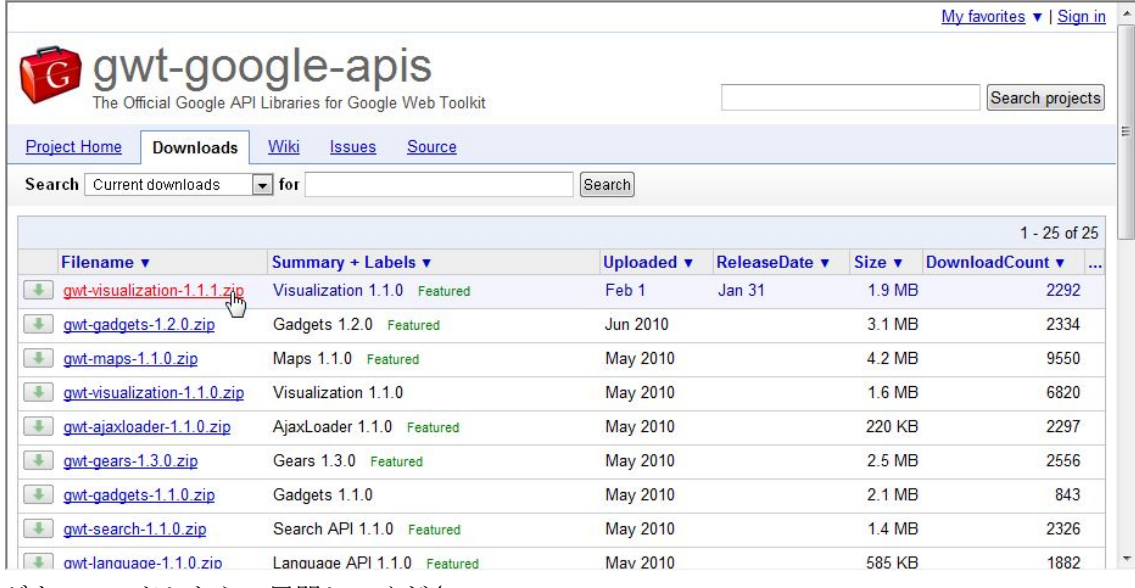

ダウンロードしたら、展開してください。

### **3 GWT** プロジェクトへの配置と設定

Google Visualization API を展開したら、gwt-visualization.jar を GWT プロジェクトの war/ WEB-INF/lib にコピーしてください。

#### 図 5 war/ WEB-INF/lib に gwt-visualization.jar をコピー

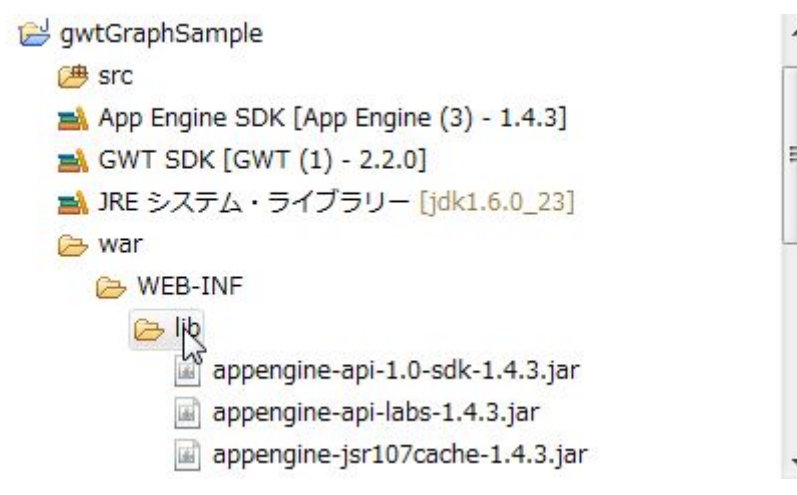

コピーが終わったら、プロジェクトを右クリックし、「プロパティー」を選択し、プロパティー ページを開きます。

左側で「Java のビルド・パス」を選択し、「ライブラリー」タブを選択してください。次に、 [Jar 追加]ボタンをクリックして gwt-visualization.jar を指定して追加してください。

#### 図 6 gwt-visualization.jar が追加されたところ

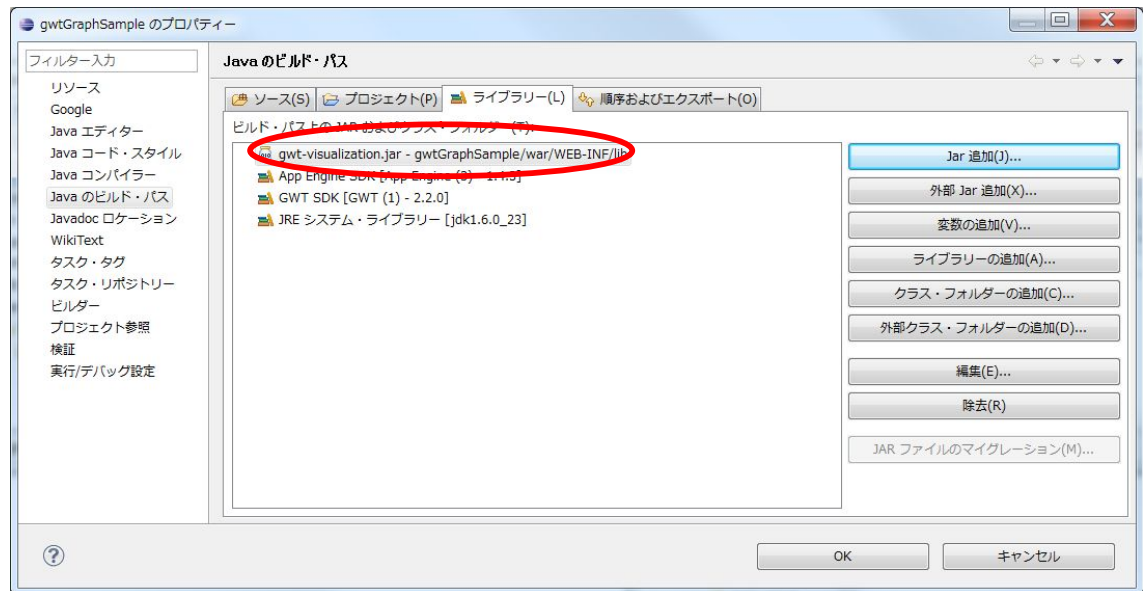

### **4** モジュールに **inherits** を追加

Google Visualization API を使用するモジュールに次の inherits を追加してください。

<inherits name='com.google.gwt.visualization.Visualization' />

#### 図 7 inherits を追加したモジュール

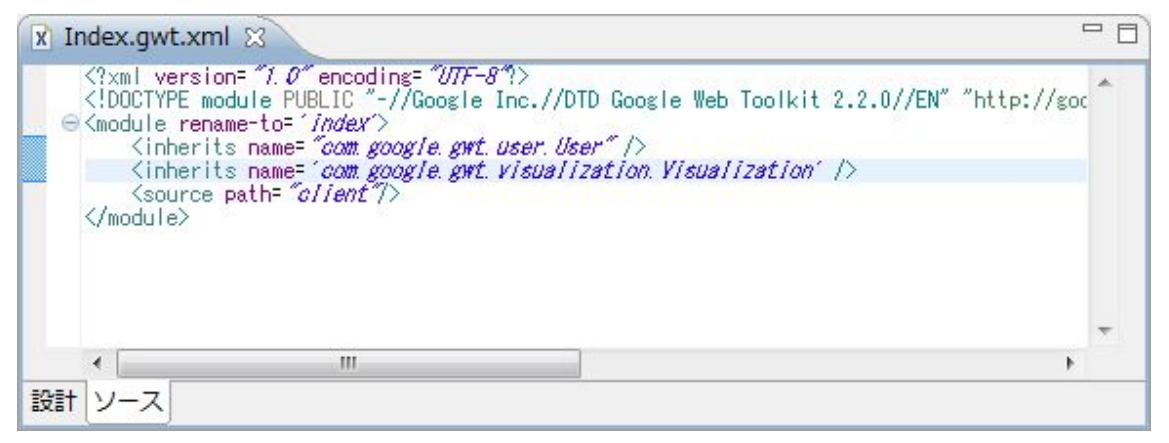

## **5 html** に追加

Google Visualization API を使用する html に次の行を追加してください。

```
<script type="text/javascript" src="http://www.google.com/jsapi"></script>
```
図 8 html に追加

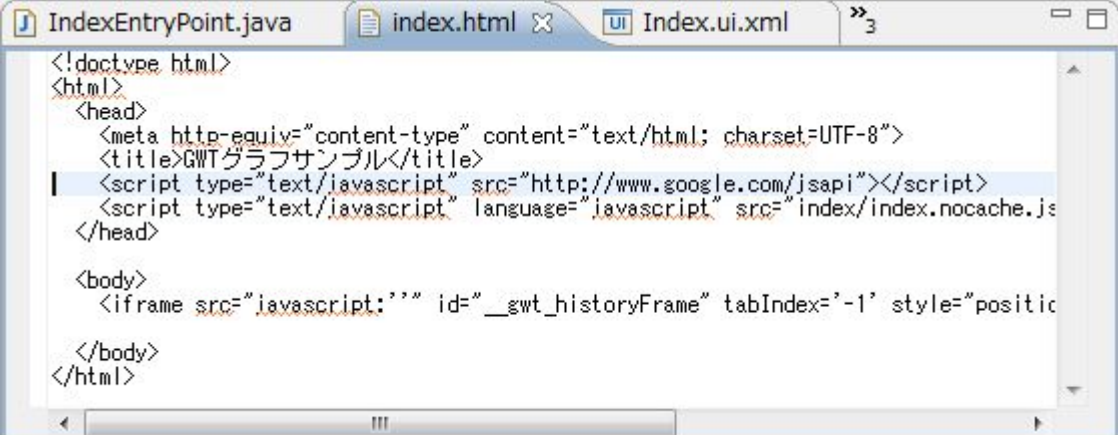

### **6 UiBinder**

筆者が調査した限りでは、グラフを直接 UiBinder に記述することはできませんでした。

そこで、グラフを追加する HTMLPanel を UiBinder に追加します。

```
図 9 追加したグラフ用の HTMLPanel
```
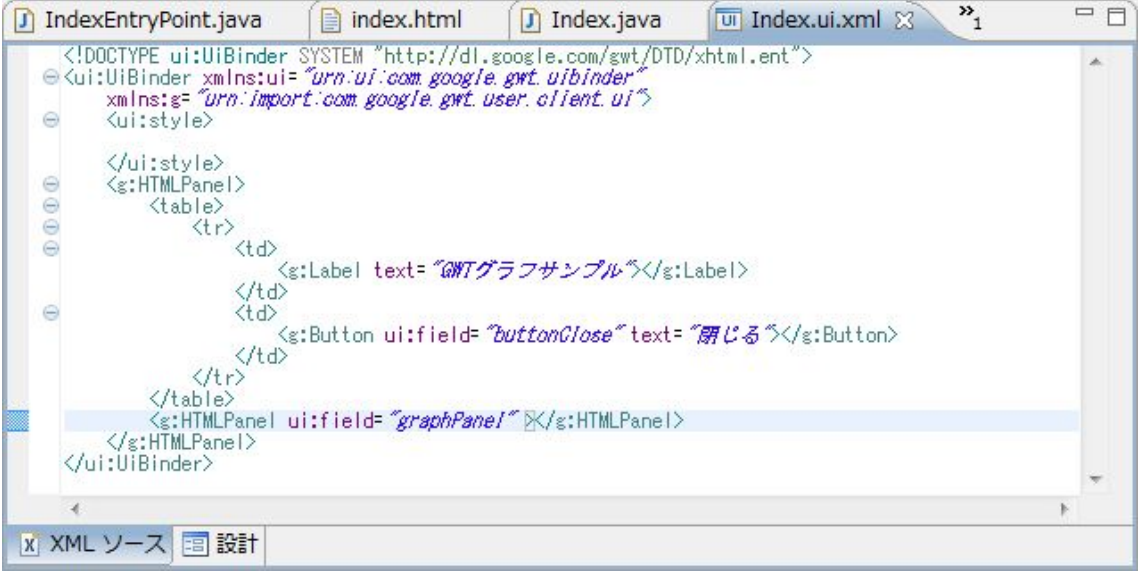

### **7** 積み上げ棒グラフ作成

積み上げ棒グラフ作成のコードは次のようになります。

コード 1 積み上げ棒グラフ作成

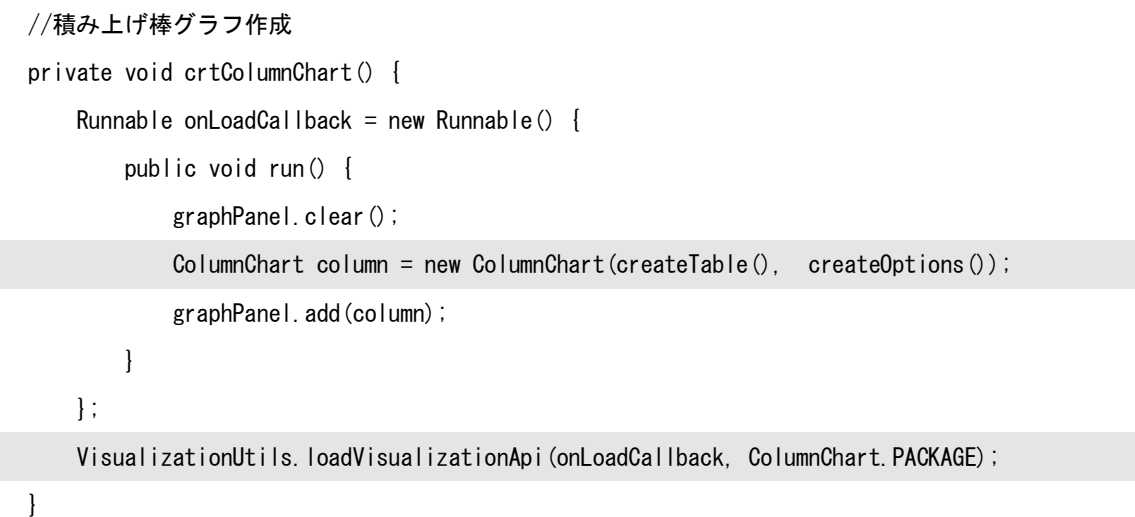

graphPanel.clear()は必須ではありませんが、これを指定することで、グラフの書き換えがで きるようになります。

### **8** グラフオプションの指定

グラフオプションは次のように指定します。

```
コード 2 グラフオプション作成
//グラフオプション作成
private Options createOptions() {
   Options options = Options.create();
    // 描画するグラフ領域の幅
    options.setWidth(800);
    // 描画するグラフ領域の高さ
   options.setHeight(240);
    //ポイントサイズ
    options.setPointSize(2);
    //積み上げ
    options.setIsStacked(true);
    return options;
}
```
グラフの種類によっては無視さえるオプションがあります。

積み上げ棒グラフではポイントサイズは無視されます。ポイントサイズは折れ線グラフのとき に有効です。

setIsStacked で false を指定すると、通常の棒グラフを作成することができます。

## **9** 折れ線グラフ作成

折れ線グラフ作成のコードは次のようになります。

コード 3 折れ線グラフ作成

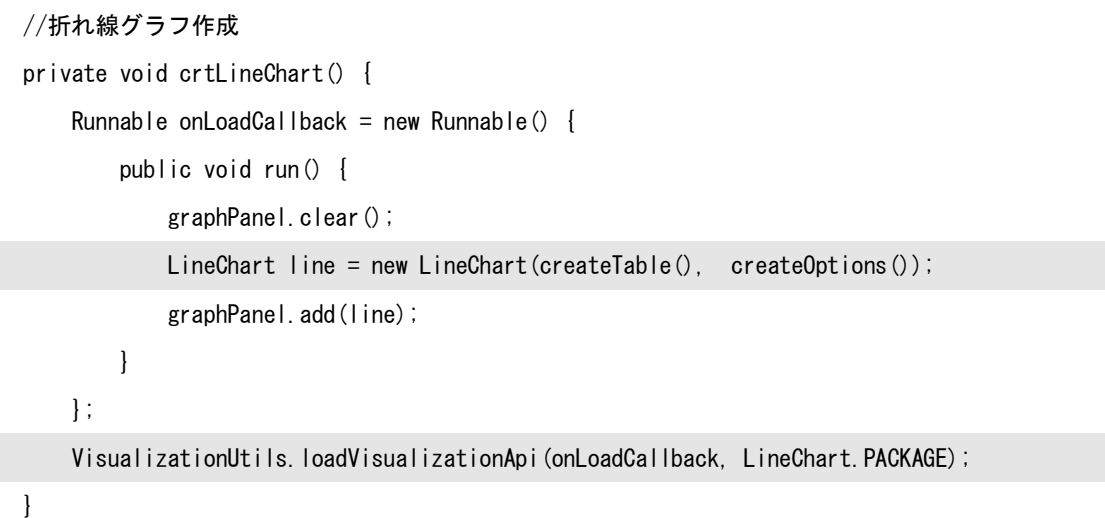

# **10** グラフデータ(**AbstractDataTable**)の構造

グラフデータは AbstractDataTable で渡しますが、その構造は次のようになります。

```
図 10 グラフデータの構造
```
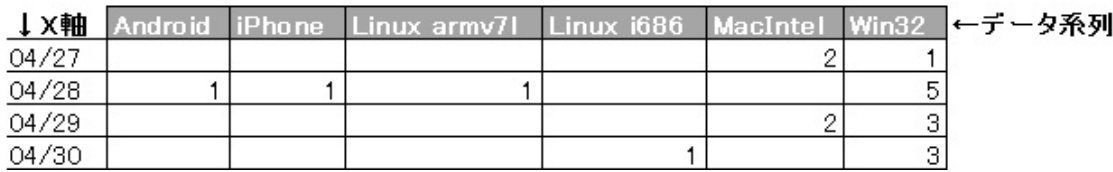

データ系列が列となり、X 軸のデータが行になることに注目してください。

# **11** グラフデータの作成

グラフデータ作成のコードは次のようになります。

コード 4 グラフデータ作成

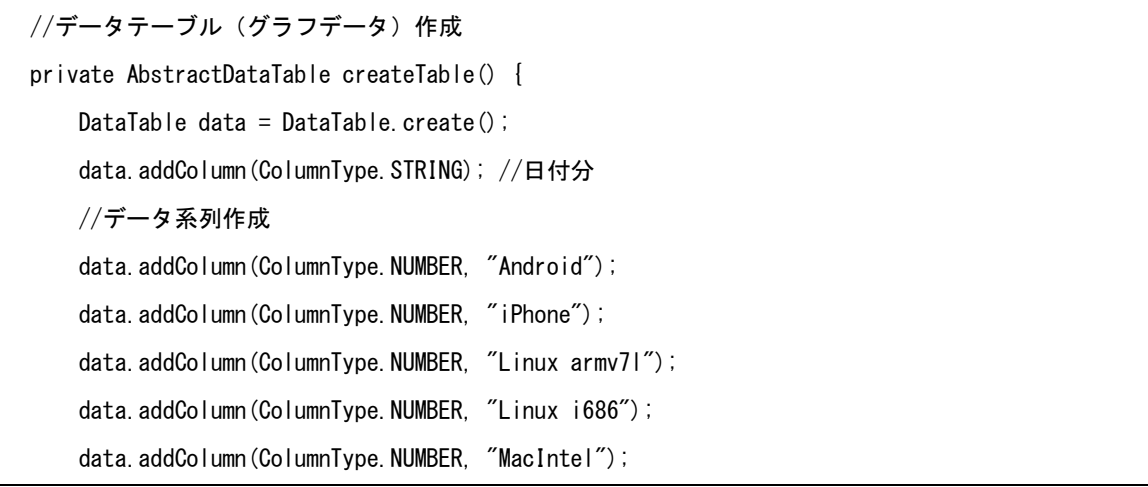

```
data.addColumn(ColumnType.NUMBER, "Win32");
 //データの数だけ行を追加
data.addRows(4);
 //1 行目のセット
 data.setValue(0, 0, "04/27");
 data.setValue(0, 1, 0);
data.setValue(0, 2, 0);
data.setValue(0, 3, 0);
data.setValue(0, 4, 0);
data.setValue(0, 5, 2);
data.setValue(0, 6, 1);
 //2 行目のセット
 data.setValue(1, 0, "04/28");
data.setValue(1, 1, 1);
data.setValue(1, 2, 1);
 data.setValue(1, 3, 1);
data.setValue(1, 4, 0);
 data.setValue(1, 5, 0);
data.setValue(1, 6, 5);
 //3 行目のセット
 data.setValue(2, 0, "04/29");
 data.setValue(2, 1, 0);
 data.setValue(2, 2, 0);
 data.setValue(2, 3, 0);
 data.setValue(2, 4, 0);
 data.setValue(2, 5, 2);
data.setValue(2, 6, 3);
 //4 行目のセット
 data.setValue(3, 0, "04/30");
 data.setValue(3, 1, 0);
data.setValue(3, 2, 0);
 data.setValue(3, 3, 0);
 data.setValue(3, 4, 1);
data.setValue(3, 5, 0);
 data.setValue(3, 6, 3);
```
return data;

}

図 10 と見比べてください。

実業務に応用するときは、クエリ結果の行数分、繰り返すようなコードになるはずです。

以上